# WF-2000 series FAQ

APPLICATION

ICP DAS Co., Ltd. Ver.1.2.0 2020/12/2

## Table of Contents

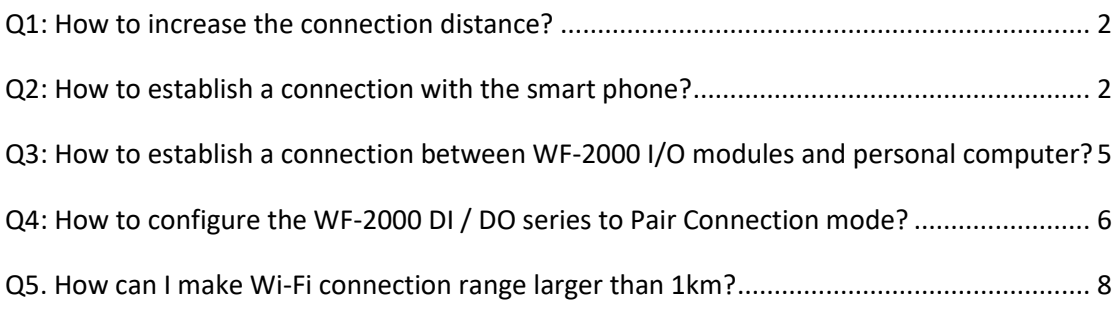

#### <span id="page-2-0"></span>**Q1: How to increase the connection distance?**

A1: We suggest replacing the High-power antenna as follow to increase the connection distance, such as ANT-8 / ANT-15 / ANT-18, etc. ANT-8[\(https://www.icpdas.com/en/product/ANT-8\)](https://www.icpdas.com/en/product/ANT-8) ANT-15[\(https://www.icpdas.com/en/product/ANT-15\)](https://www.icpdas.com/en/product/ANT-15)

ANT-18[\(https://www.icpdas.com/en/product/ANT-18\)](https://www.icpdas.com/en/product/ANT-18)

#### <span id="page-2-1"></span>**Q2: How to establish a connection with the smart phone?**

A2:

A. Smartphone support Ad Hoc Connectivity

a. WF-2000 Wi-Fi network configuration (CONFIGURATOIN)

a1. Set the Wi-Fi Mode as "Ad-Hoc", the rest are reserved factory default settings

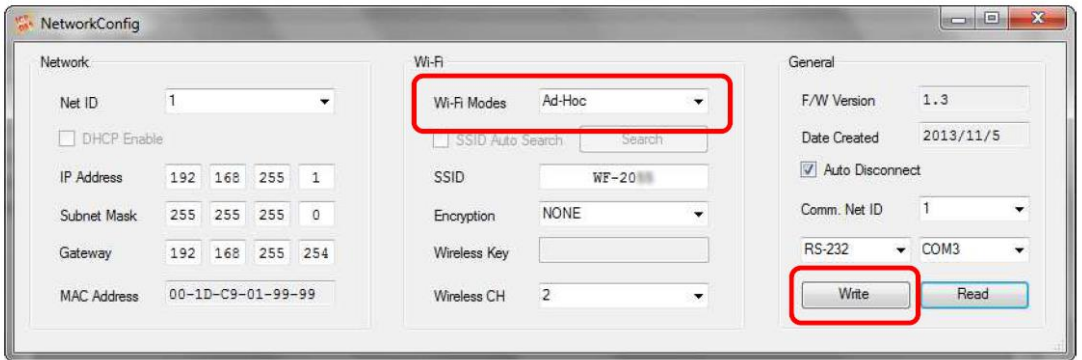

b. Smartphone Wi-Fi network configuration

b1. Open the Smartphone Wi-Fi interface, select the WF-20xx devices join the network and confirmed

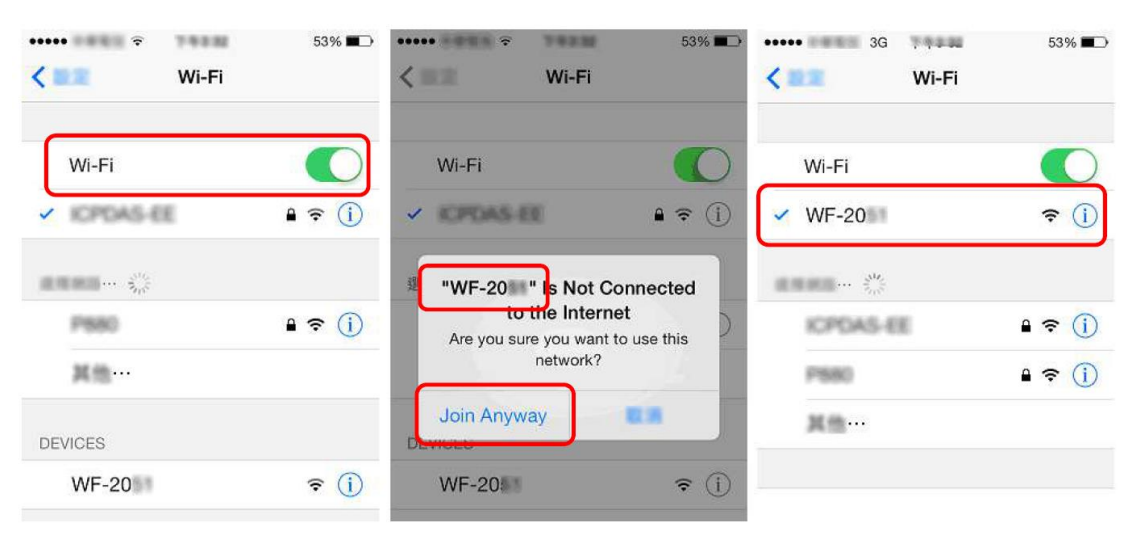

c. Smartphone network IP address and subnet mask settings

c1. Entry the IP address as "192.168.255.x", where "x" is a number between 1 and 254 except WF-2000's IP address.

#### c2. Subnet mask as"255.255.255.0"

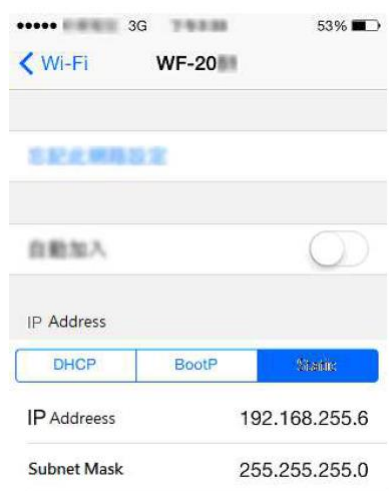

d. After the above settings, you can use your Smartphone to connect to the WF-2000 (IP address "192.168.255.1")

B. Smartphone does not support Ad Hoc connection method (need to use with a wireless AP)

a. Configuration of wireless AP

a1. Set SSID as "ICPDAS"(Can be arbitrarily set)

a2. Set Encryption as"WPA2-PSK(AES)", Key as"12345678"( If you cancel this setting without encryption)

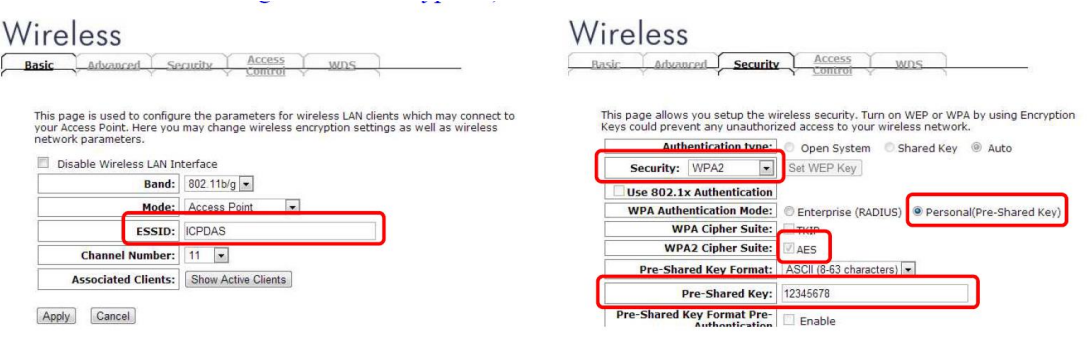

- b. WF-2000 Wi-Fi network configuration (CONFIGURATOIN)
	- b1. Checked "DHCP Enable" checkbox to enable DHCP function
	- b2. Set Wi-Fi Mode as "AP"
	- b3. Set SSID as "ICPDAS"

b4. Set Encryption as "WPA2", Wireless Key as"12345678"( If you cancel this setting without encryption)

b5. The rest are reserved factory default settings

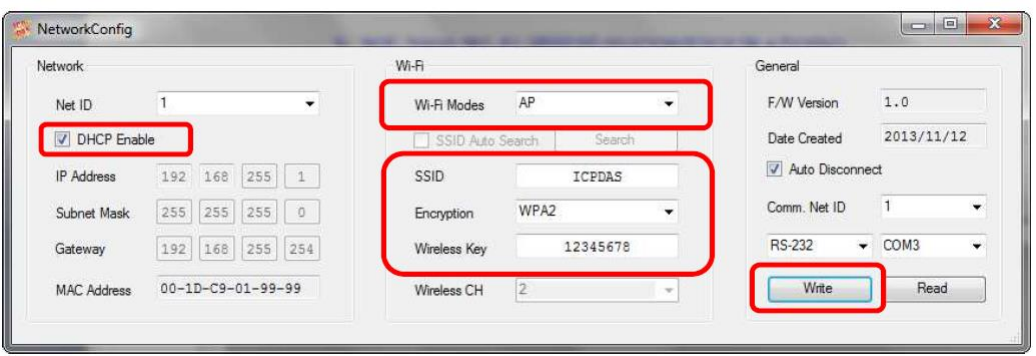

#### c. Smartphone Wi-Fi network configuration

c1. Open the Smartphone Wi-Fi interface,, select "ICPDAS" network, set key as "12345678"and join the network

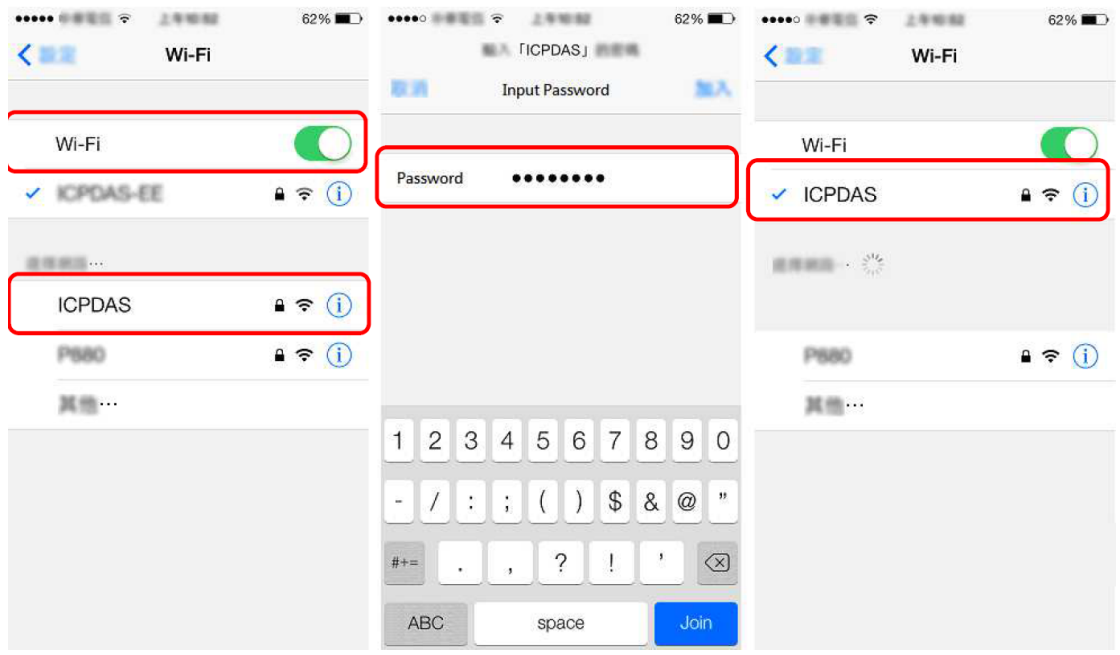

- d. Network configuration of Smartphone
	- d1. Set as "DHCP" mode

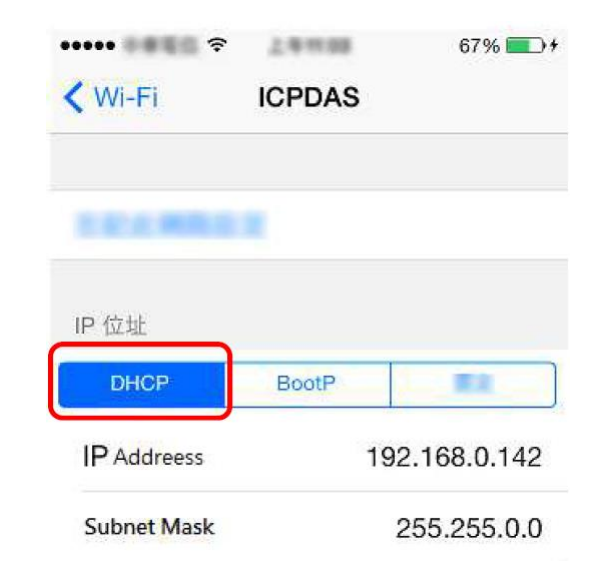

#### e. Search WF-2000 IP address

e1. Please connect the computer to the wireless AP

e2. Open the Wi-Fi interface, select "ICPDAS" network and set key as "12345678" to join the network

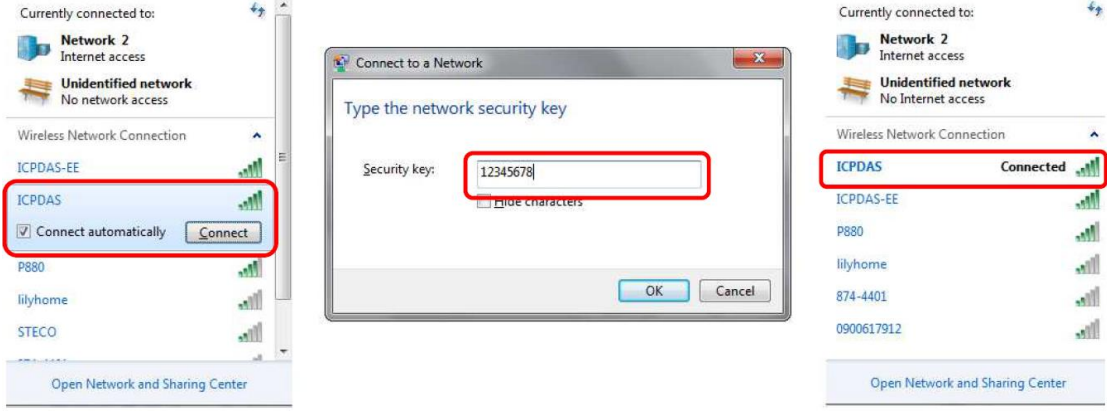

e4. Open "WF-2000 Utility v2.0"

e5. Click "Search" button to search WF-2000 devices, it will obtain an IP address as the device list

f. After the above settings, you can use your Smartphone to connect to the WF-2000 (IP address "192.168.0.248")

### <span id="page-5-0"></span>**Q3: How to establish a connection between WF-2000 I/O modules and personal computer?**

 $A3:$ 

a. View available wireless networks and you can see the "WF-20xx" wireless network in the list. Select the "WF-20xx" and press the "Connect" button.

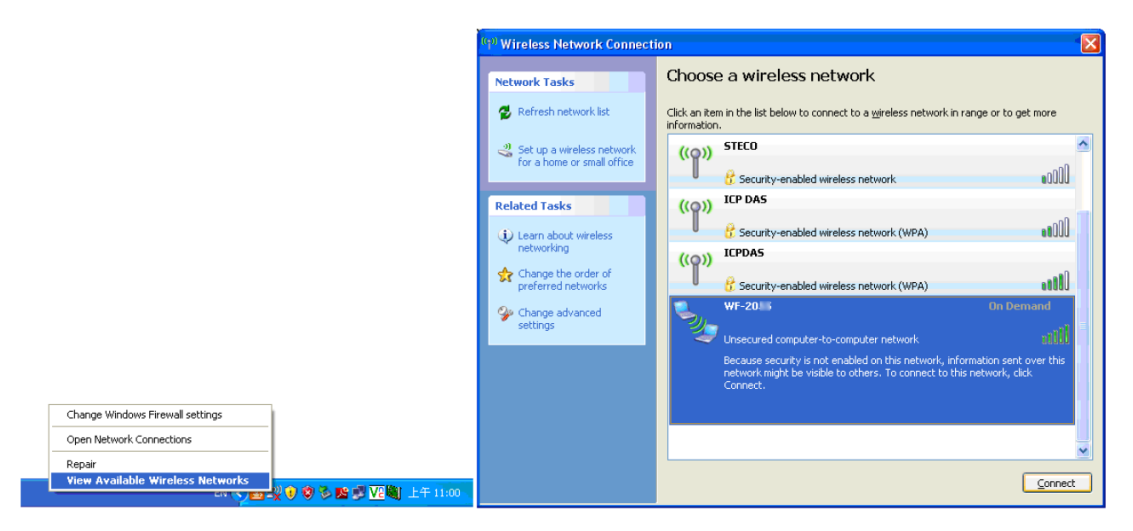

b. Press the "Connect Anyway" button for the next step. After waiting for a while, there will appear connection success screen.

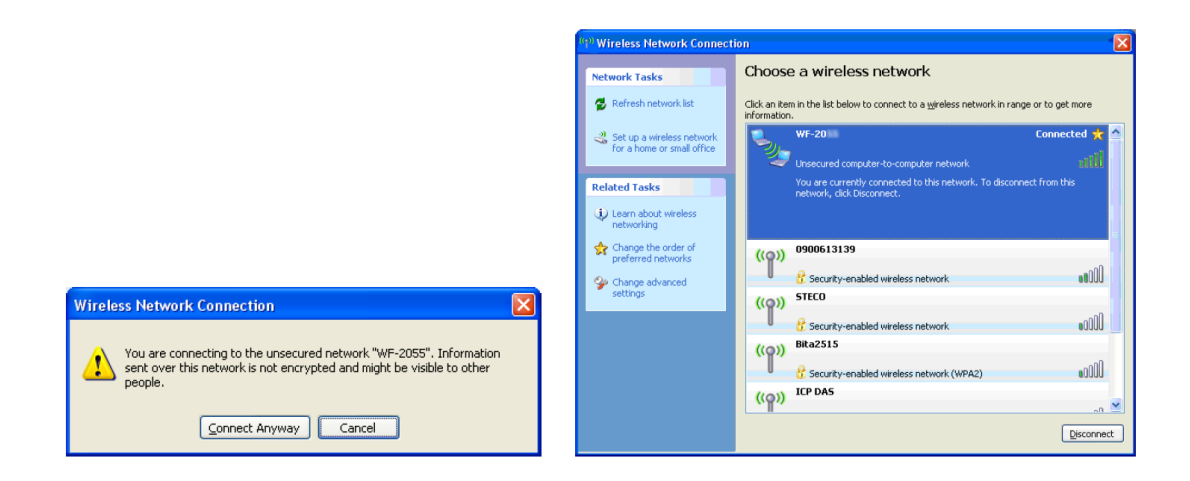

#### <span id="page-6-0"></span>**Q4: How to configure the WF-2000 DI / DO series to Pair Connection mode?**

A4: Use two WF-2055 devices for operation example

A. The configuration of first WF-2055

- a. CONFIGURATOIN Setting
	- a1. Set the Local IP as "192.168.255.1"
	- a2. The rest are reserved factory default settings
	- a3. Click the "Write Para." button to take the parameters effect.

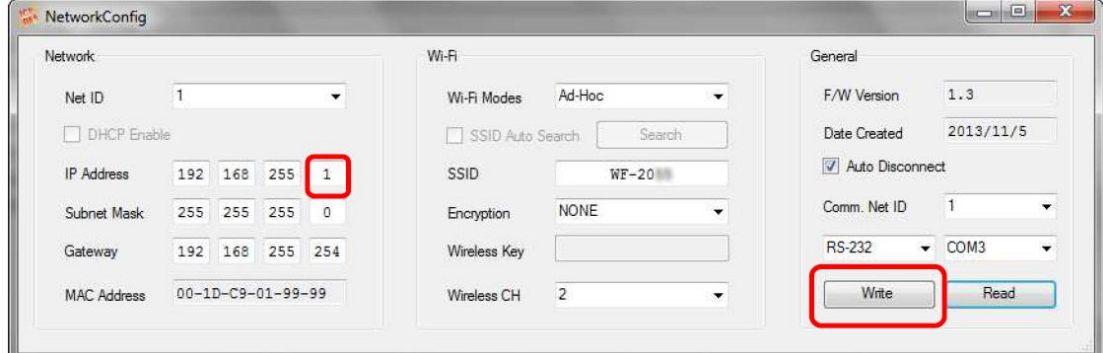

b. PAIR CONNECTION Setting

- b1. Set the Remote IP as "192.168.255.2"
- b2. Set the I/O count as "8"
- b3. Checked "I/O Pair Connection" checkbox to enable pair connection
- b4. The rest are reserved factory default settings
- b5. Click the "Write Para." button to take the parameters effect.

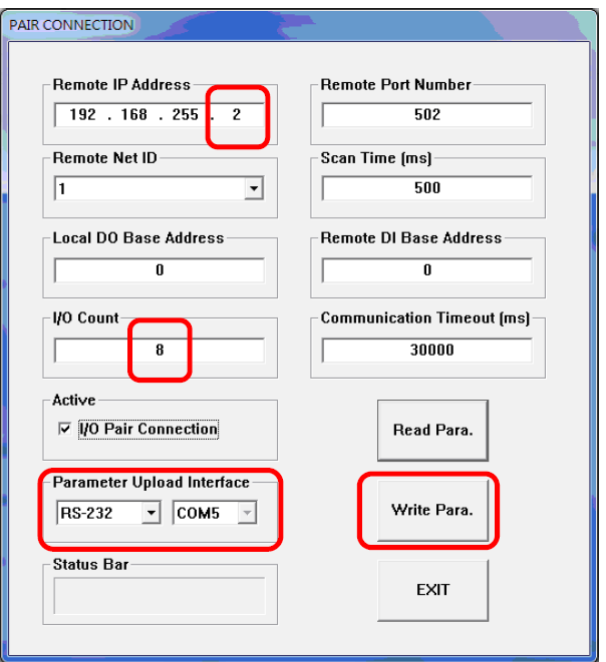

- B. The configuration of second WF-2055
	- a. CONFIGURATOIN Setting
		- a1. Set the Local IP as "192.168.255.2".
		- a2. The rest are reserved factory default settings.
		- a3. Click the "Write Para." button to take the parameters effect

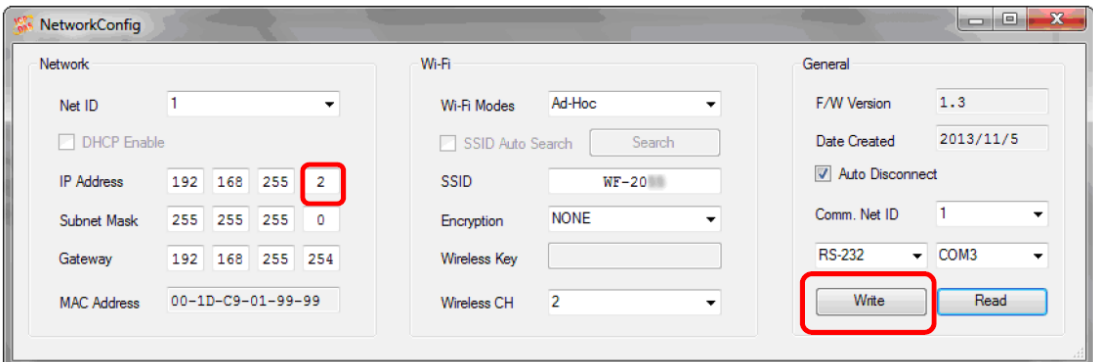

- b. PAIR CONNECTION Setting
	- b1. Set the Remote IP as "192.168.255.1".
	- b2. Set the I/O count as "8".
	- b3. Checked "I/O Pair Connection" checkbox to enable pair connection.
	- b4. The rest are reserved factory default settings.
	- b5. Click the "Write Para." button to take the parameters effect.

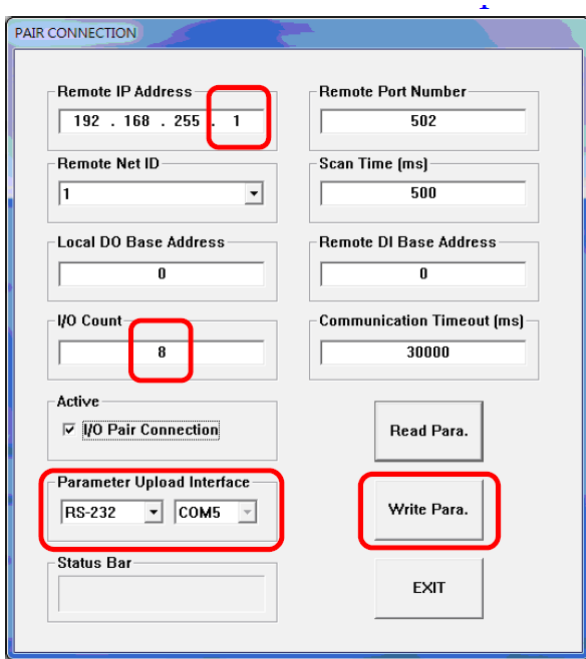

C. Connection Test of Pair Connection

c1. After completion of the above settings, re-power on the two sets of WF-2055.

c2. The connection will established automatically after about 10 seconds.

c3. Any one of WF-2055's DI is triggered, then another WF-2055's corresponding DO will automatically output.

#### <span id="page-8-0"></span>**Q5. How can I make Wi-Fi connection range larger than 1km?**

A5. External antenna and PA are required. We test with ANT-15 and ALFA APAG05- PoE. We make the connection test with WF-2571 and its diagram is show below. The both NB(Notebook) make the remote desktop connection with each other. The communication environment is LOS.

**NB1 + WF-2571 + PA + ANT-15 <----- Ad-Hoc -----> ANT-15 + PA + WF-2571 + NB2** (NB: Notebook)

The connection failed on 2020m. That is larger than 1km. ALFA APAG05-PoE: <https://www.alfa.com.tw/products/apag05-poe?variant=36473964003400>

#### ANT-15:

<https://www.icpdas.com/en/product/ANT-15>